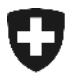

**Eidgenössische Zollverwaltung EZV Oberzolldirektion** 

**Bern, 26.11.2010** 

# Anleitung

# **Abholung elektronischer Veranlagungsverfügungen mit Zugangscode**

#### **1 Abholung der eVV mittels Zugangscode**

Die eVV kann neu über eine Internetseite bezogen werden, ohne dass dafür eine Registratur beim Zoll bzw. die Installation eines elektronischen Zertifikats notwendig ist.

Um die eVV auf diese Art abholen zu können werden lediglich die Zollanmeldungsnummer und der Zugangscode (wird einmalig je Zollanmeldung vergeben) benötigt.

#### **1.1 Wie kommt der Zollbeteiligte zu den benötigten Angaben?**

Es ist Sache der Zollanmelder, ihren Kunden bei Bedarf die benötigten Angaben weiterzuleiten. Der Zugangscode wird in folgenden Dokumenten mitgeliefert:

• e-dec Receipt response (XML)

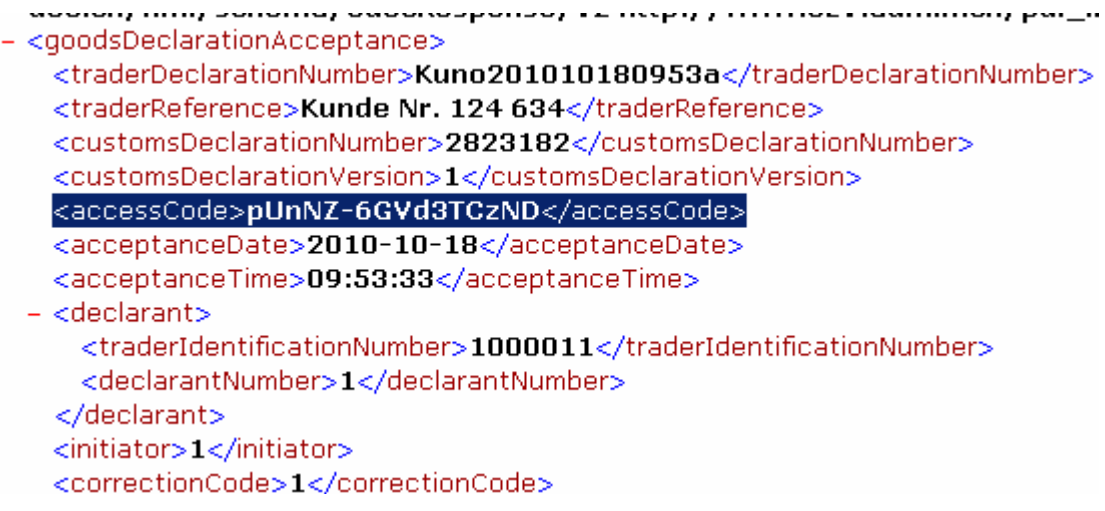

*Das obere Bild zeigt einen Ausschnitt aus einer technischen Rückmeldung an den Zollanmelder* 

- Einfuhr- bzw. Ausfuhrliste (am Seitenende)
- Beim Bezug mit Document GUI mitgelieferte pdf-Version von VVM, VVZ, RMB und RBZ

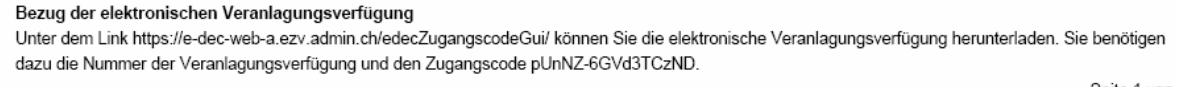

Seite 1 von 1

• *Abbildung in der XML-Version von VVM, VVZ, RBM und RBZ folgen* 

#### **1.2 Wie wird die Zollanmeldung im Internet bezogen?**

Das e-dec Zugangscode GUI können Sie über den Link

<https://e-dec-web.ezv.admin.ch/edecZugangscodeGui/>

öffnen.

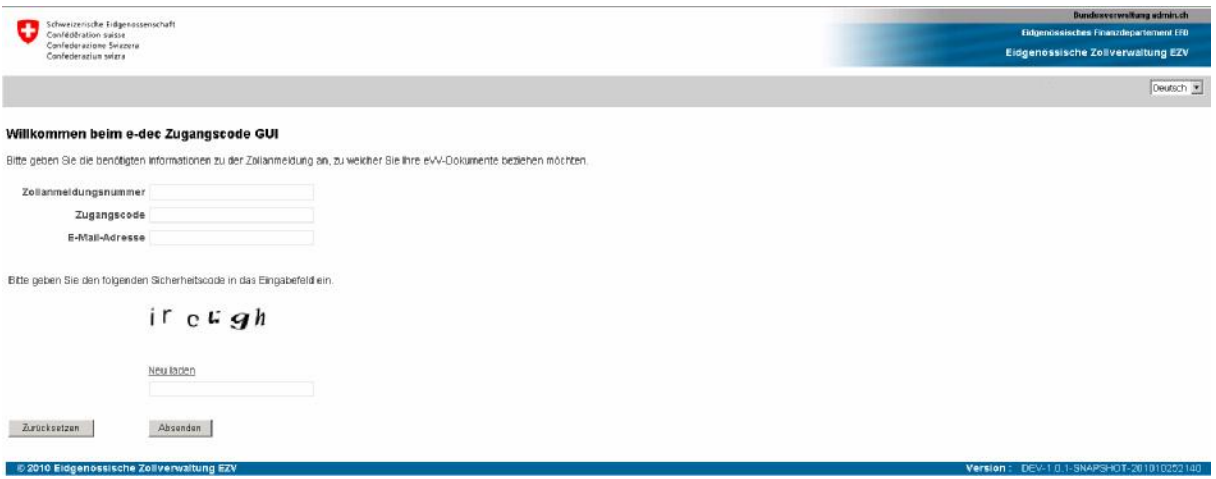

Nachdem Sie die Zollanmeldungsnummer (entspricht der Nr. der Veranlagungsverfügung), den dazu gehörenden Zugangscode und die E-Mail-Adresse, an die die Belege gesendet werden sollen, in den dafür vorgesehenen Feldern eingetragen und das captcha (= Sicherheitscode) korrekt abgeschrieben haben, lösen Sie die Abfrage mittels Klick auf den Button "Absenden" aus.

Sofern das System keine Fehler festgestellt hat, wird eine Bestätigung angezeigt.

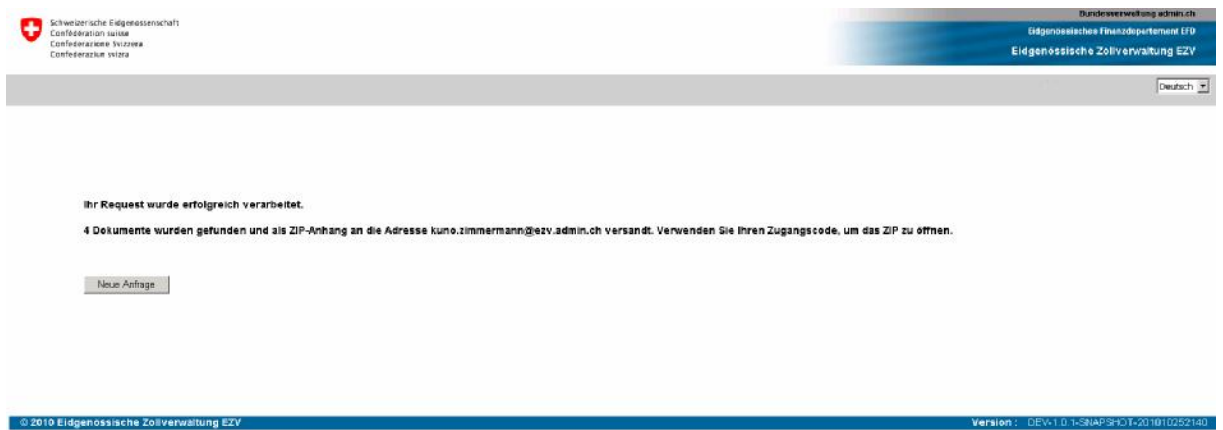

Von allen für die angegebene Zollanmeldungsnummer vorhandenen Dokumenten (VVM, VVZ, RBM und RBZ) erhält der Zollbeteiligte die aktuellste Version. Sämtliche Dokumente (als XML-Datei und pdf-Datei) und die dazugehörenden Signaturprüfprotokolle werden in einer ZIP-Datei an die angegebene E-Mail-Adresse gesendet.

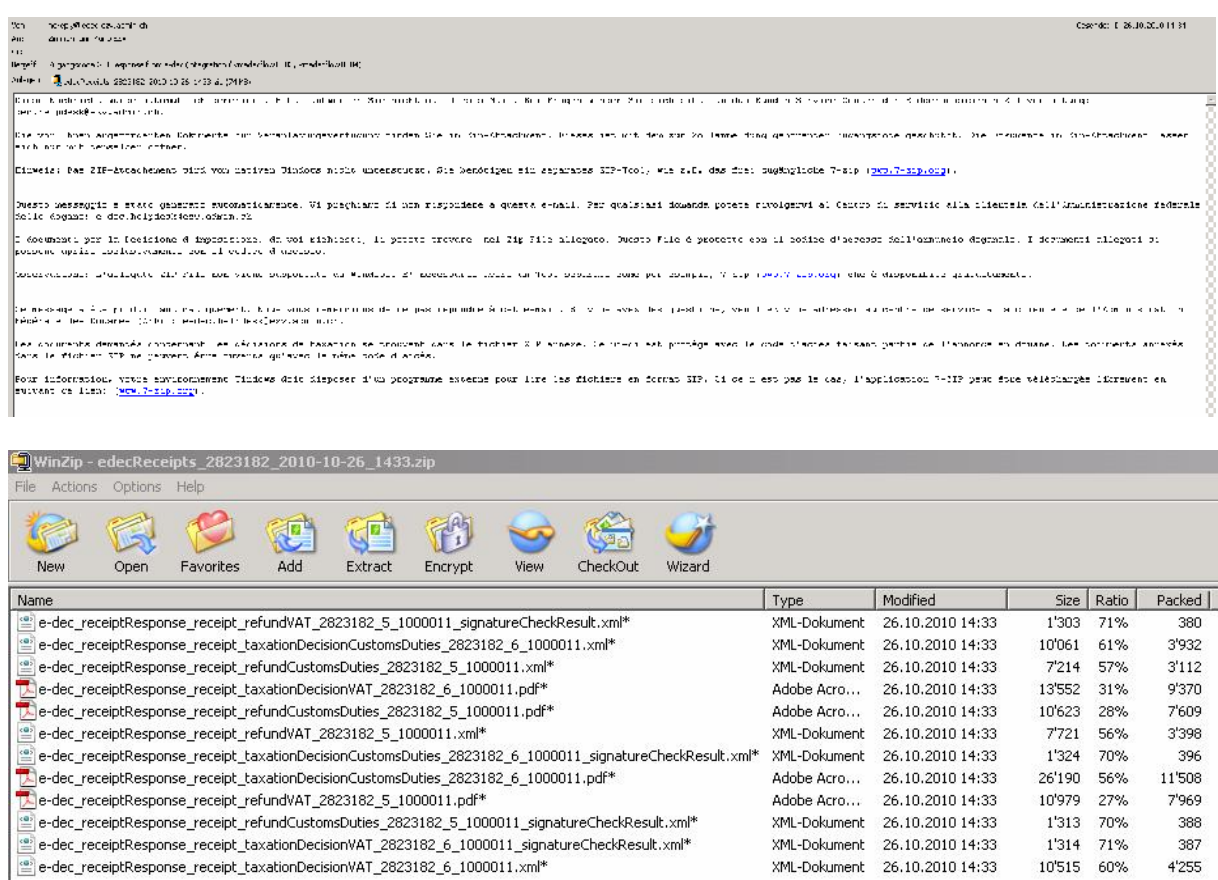

# **1.2.1 Beschreibung der einzelnen Felder im e-dec Zugangscode GUI**

#### **1.2.1.1 Zollanmeldungsnummer (= Nr. der Veranlagungsverfügung)**

Die Zollanmeldungsnummer entspricht der Nr. der Veranlagungsverfügung. Je nach dem wie Ihnen Ihr Spediteur diese Nummer weitergibt, finden Sie sie an verschiedenen Orten:

- Fügt der Spediteur diese Nr. in einen Lieferschein, eine Rechnung, etc. ein, wird er Ihnen sicherlich mitteilen können, wo auf welchem Beleg Sie sie finden.
- Gibt der Spediteur Ihnen die Einfuhr- oder Ausfuhr Zollanmeldung weiter, die er vom Zoll in pdf-Form erhalten hat, finden Sie die Nr. auf dem Dokument oben rechts unterhalb des Strichcodes

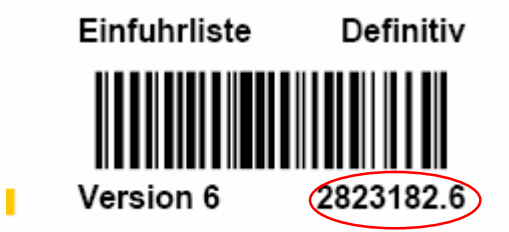

Da mit dem e-dec Zugangscode GUI nur jeweils die neuste Version aller vorhandenen Belege geliefert wird, ist die Angabe der Versionsnummer (Nr. nach dem Punkt) nicht nötig. Falls Sie trotzdem eine Versionsnummer angeben, wird diese durch das System ignoriert.

### **1.2.1.2 Zugangscode**

Je Zollanmeldung wird ein individueller Zugangscode vergeben.

Die Zollanmeldungsnummer entspricht der Nr. der Veranlagungsverfügung. Je nach dem wie Ihnen Ihr Spediteur diese Nummer weitergibt, finden Sie sie an verschiedenen Orten:

- Fügt der Spediteur diese Nr. in einen Lieferschein, eine Rechnung, etc. ein, wird er Ihnen sicherlich mitteilen können, wo auf welchem Beleg Sie sie finden.
- Gibt der Spediteur Ihnen die Einfuhr- oder Ausfuhrliste weiter, die er vom Zoll in pdf-Form erhalten hat, finden Sie diese Nr. dort am Seitenende im Hinweistext.

Bezug der elektronischen Veranlagungsverfügung Unter dem Link https://e-dec-web-a.ezv.admin.ch/edecZugangscodeGui/ können Sie die elektronische Veranlagungsverfügung herunterladen. Sie benötigen dazu die Nummer der Veranlagungsverfügung und den Zugangscode pUnNZ-6GVd3TCzND.

Seite 1 von 1

Beachten Sie die Gross-Kleinschreibung!

## **1.2.1.3 E-Mail-Adresse**

Geben Sie hier die E-Mail-Adresse an, an die die ZIP-Datei mit den vorhandenen Belegen gesendet werden soll.

### **1.2.1.4 Captcha (Sicherheitscode)**

Das Captcha hat zum Zweck, automatisierte "Angriffe" auf das System zu verhindern. Sie müssen lediglich das angezeigte Wort ins dafür vorgesehene Feld eingeben. Sollte dieses Wort für Sie überhaupt nicht lesbar sein, können Sie ein neues Captcha generieren lassen. Das Generieren eines neuen Captcha hat keine Auswirkung auf die oben ausgefüllten Felder. Die dort gemachten Eingaben bleiben bestehen.

### **1.2.1.5 Button "Absenden"**

Hiermit können Sie die Anfrage ans System absenden.

### **1.2.1.6 Button "Zurücksetzen"**

Hiermit können Sie die Abfrage zurücksetzen. Alle bisher ausgefüllten Feldinhalte werden gelöscht.

### **1.3 Einschränkungen**

Über den Zugangscode können pro Abfrage immer nur die Belege zu einer einzelnen Zollanmeldungsnummer bezogen werden. Massenabfragen sind bei der eVV Abholung mit Zugangscode nicht möglich.

Es ist nicht möglich, alte Versionen der Dokumente abzuholen. Benötigt der Zollbeteiligte alte Dokumentversionen, muss er sich an den Zollanmelder oder an die Zollstelle wenden.